# $f(f)$

### **Login Unimail-Adresse**

### Option 1:

Öffnen Sie die Seit[e https://office.com](https://office.com/)

Studierende: Login mit [Matrikelnummer@stud.srhk.de](mailto:Matrikelnummer@stud.srhk.de) + CampusNet-Kennwort

Dozierende: Login mit [max.mustermann.extern@srh.de](mailto:max.mustermann.extern@srh.de) + CampusNet-Kennwort

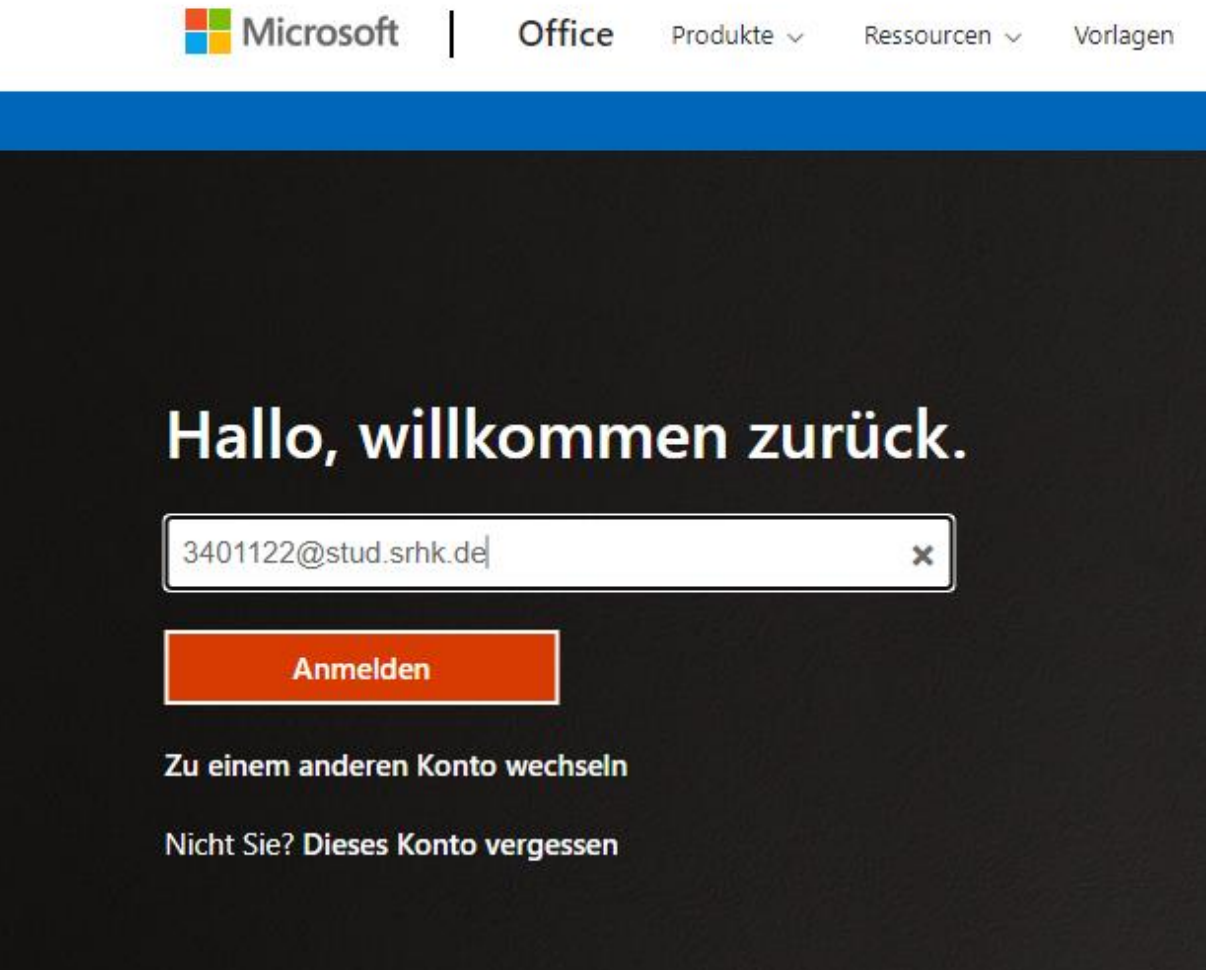

### <u>sch</u>

Es wird an die SRH IT-Seite weitergeleitet. Hier geben Sie das Kennwort ein.

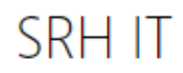

Melden Sie sich mit Ihrem Organisationskonto an

3401122@stud.srhk.de

.........

Anmelden

## <u>rrh</u>

Unter der 9-Punkt-Schaltfläche links oben finden Sie alle Office365-Apps, unter anderem "Outlook". Klicken Sie darauf, um das Unimail-Postfach zu öffnen:

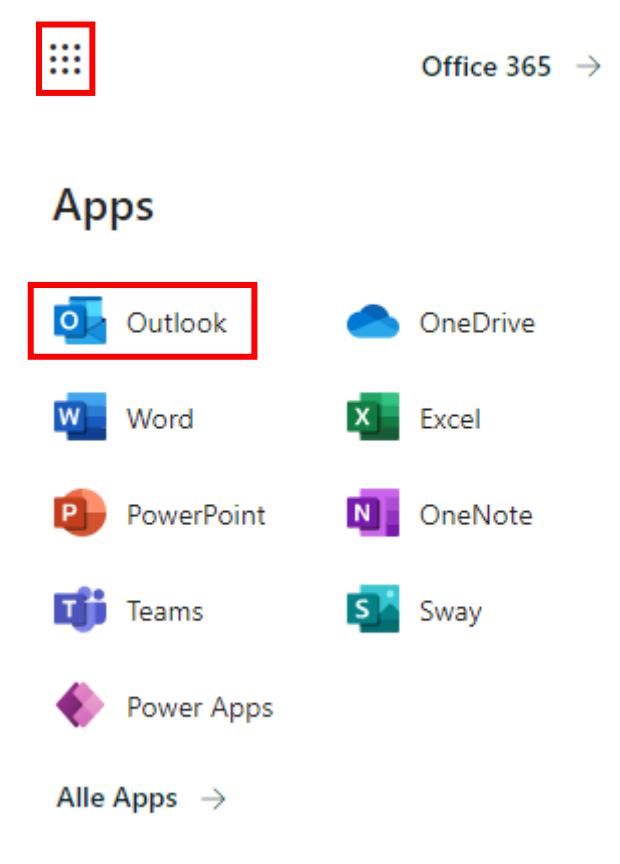

# **s**

Oder klicken Sie in der Liste direkt auf das Outlook-Symbol, um Ihr Postfach zu öffnen:

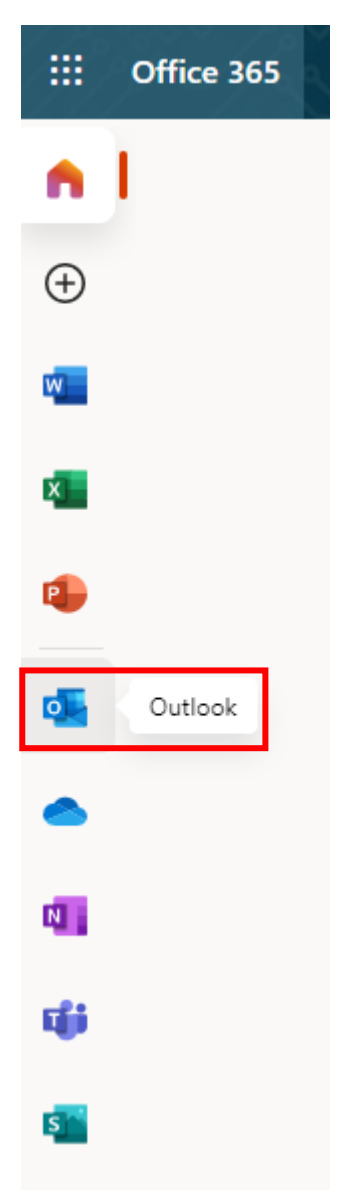

### Option 2:

Öffnen Sie die Seit[e https://outlook.office.com](https://outlook.office.com/)

Studierende: Login mit [Matrikelnummer@stud.srhk.de](mailto:Matrikelnummer@stud.srhk.de) + CampusNet-Kennwort Dozierende: Login mit [max.mustermann.extern@srh.de](mailto:max.mustermann.extern@srh.de) + CampusNet-Kennwort

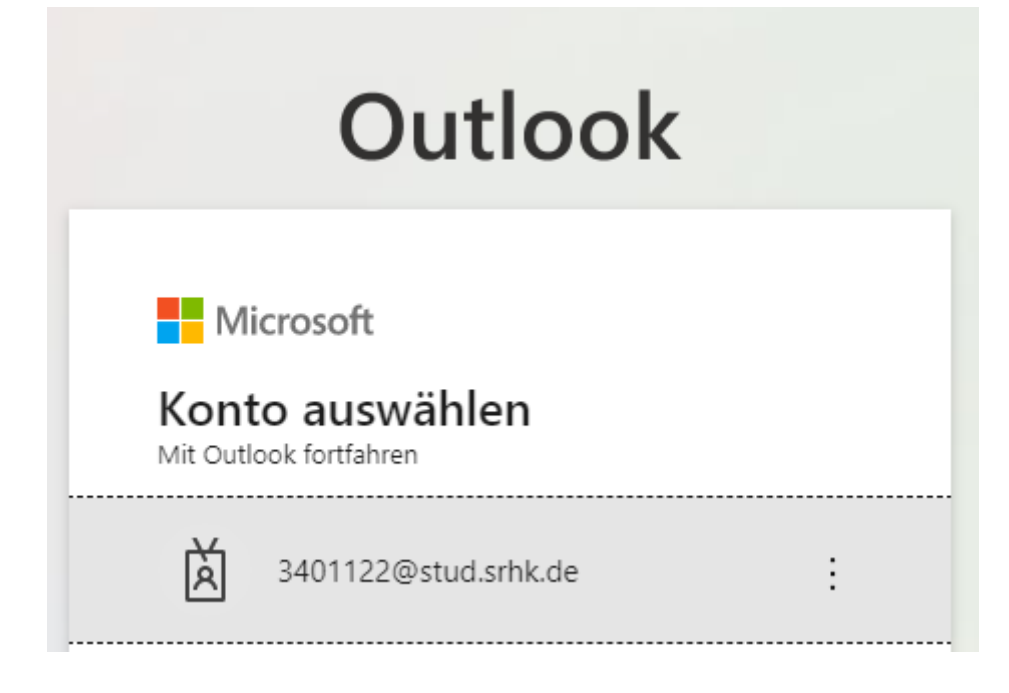

Wählen Sie das korrekte Konto aus, falls Sie mehrere im Einsatz haben.

Sie werden wie in Option 1 auf die SRH IT-Seite weitergeleitet, wo Sie dann das Kennwort eingeben können. Daraufhin öffnet sich Ihr Outlook-Postfach automatisch.

Sollten Sie Probleme beim Login haben, melden Sie sich bei unserer IT unter [itsupport.hsnrw@srh.de](mailto:itsupport.hsnrw@srh.de) mit einer ausführlichen Erläuterung und ggf. weiteren Screenshots von Verfahrensweisen und Fehlermeldungen.

# <u>rch</u>

### **Login Unimail-Address**

### Option 1:

Open the webpage [https://office.com](https://office.com/)

Students: Login with [Matriculationnumber@stud.srhk.de](mailto:Matriculationnumber@stud.srhk.de) + CampusNet-password

Lecturers: Login with [max.mustermann.extern@srh.de](mailto:max.mustermann.extern@srh.de) + CampusNet-password

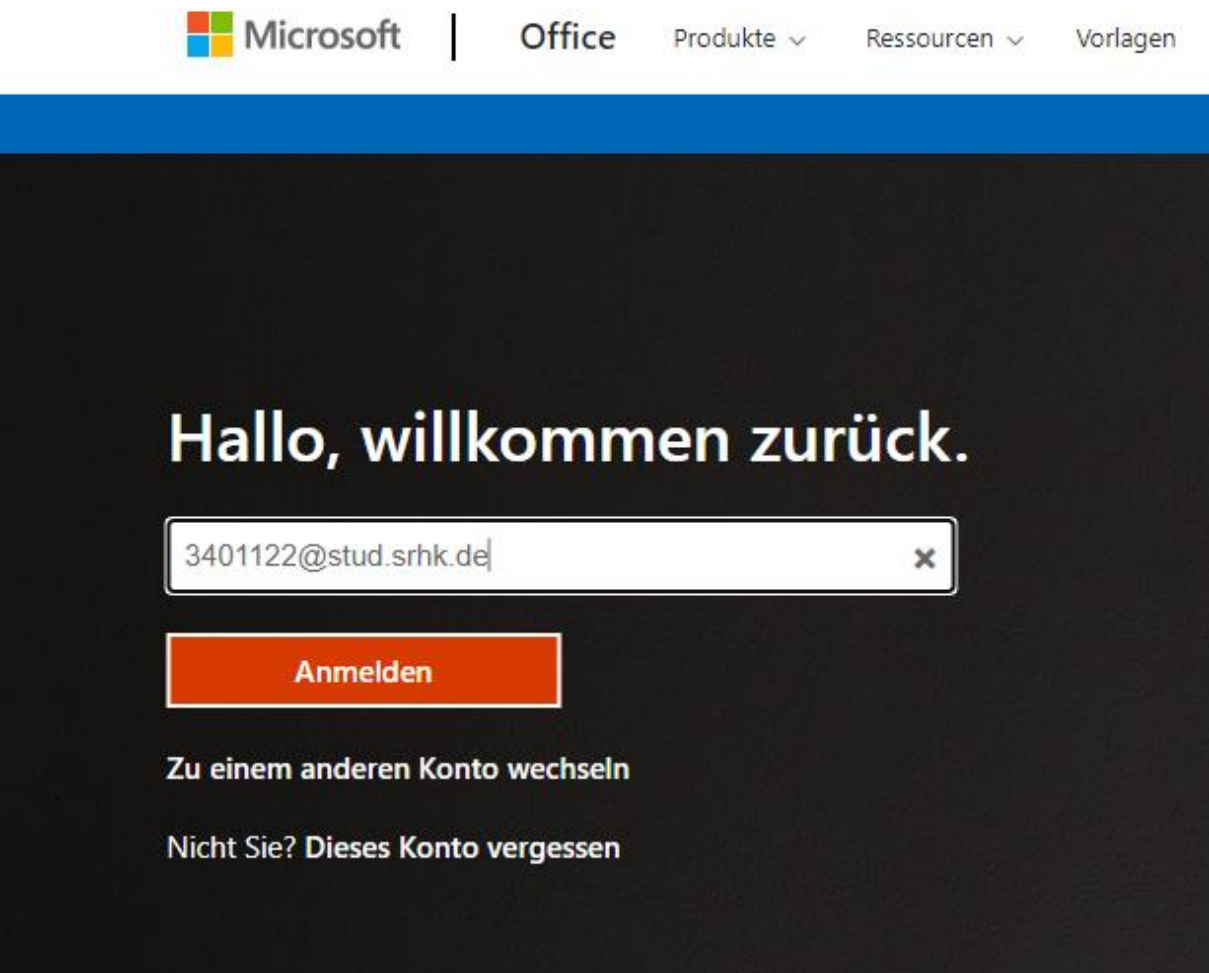

### <u>rch</u>

You will be forwarded to the SRH IT-webpage. Here you can enter your password.

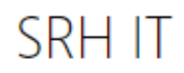

Melden Sie sich mit Ihrem Organisationskonto an

3401122@stud.srhk.de

..........

Anmelden

# <u>rh</u>

Under the 9-point button in the top left corner you will find all Office365 apps, including "Outlook". Click on it to open the Unimail mailbox:

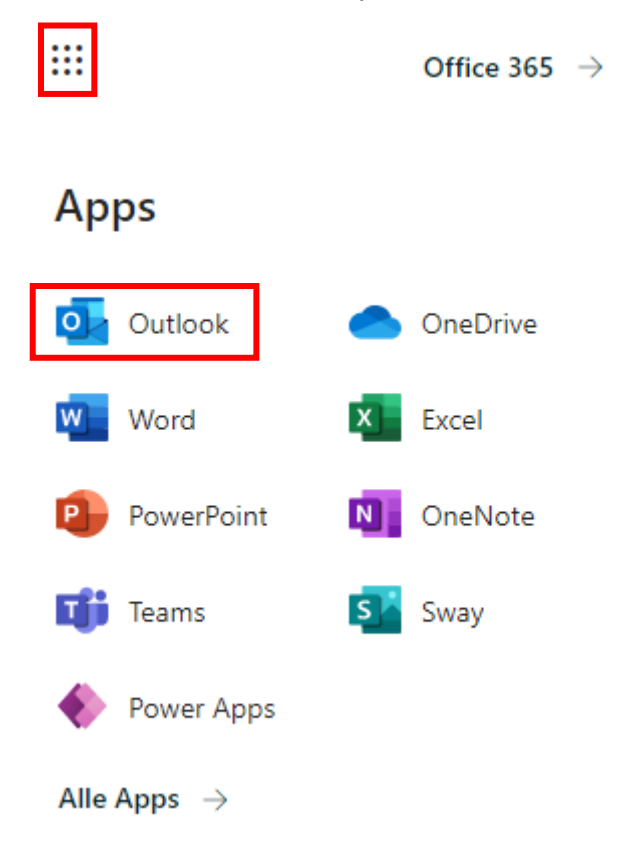

# **srh**

Or click directly on the Outlook icon in the list to open your mailbox:

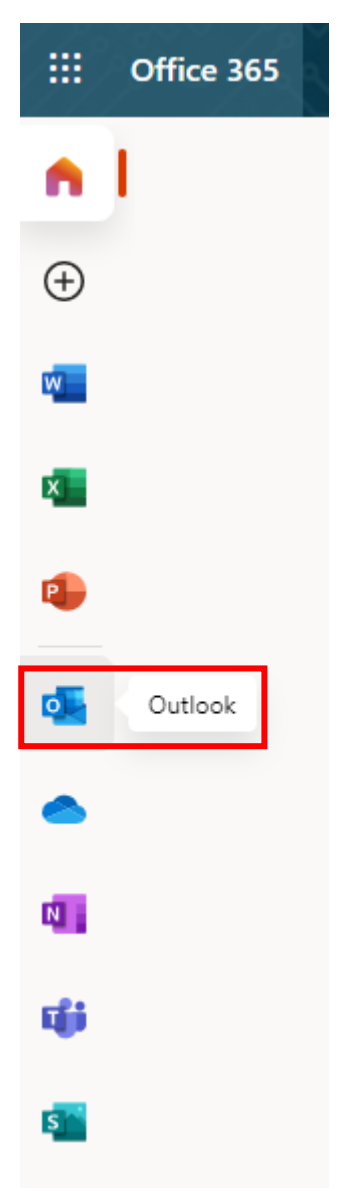

### Option 2:

Open the webpage [https://outlook.office.com](https://outlook.office.com/)

Students: Login with [Matriculationnumber@stud.srhk.de](mailto:Matriculationnumber@stud.srhk.de) + CampusNet-password Lecturers: Login with [max.mustermann.extern@srh.de](mailto:max.mustermann.extern@srh.de) + CampusNet-password

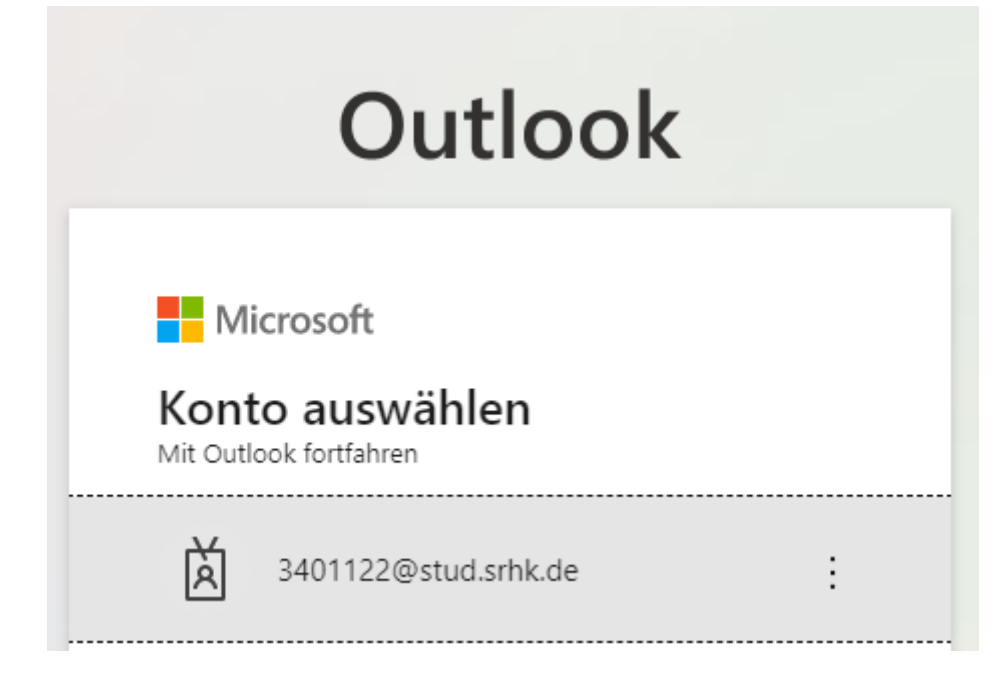

Select the correct account if you have several in use.

As in option 1, you will be redirected to the SRH IT page, where you can then enter the password. Your Outlook mailbox will then open automatically.

If you have problems logging in, please contact our IT at [itsupport.hsnrw@srh.de](mailto:itsupport.hsnrw@srh.de) with a detailed explanation and, if necessary, additional screenshots of procedures and error messages.